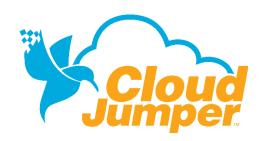

#### **REMOTESCAN USERS - MAY 2016**

# How to Set Up and Use RemoteScan

This guide outlines how users will initially downloaded, install and access the RemoteScan from Windows machines and from the nWorkSpace.

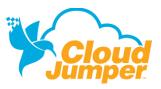

Revision 05.03.16

#### DOWNLOADING THE REMOTES CAN CLIENT

Navigate to www.cloudjumper/support and download the RemoteScan install client

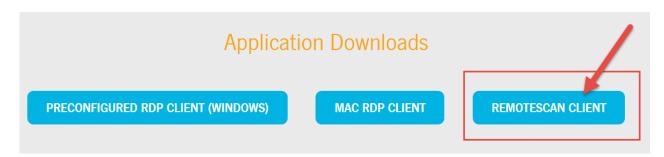

### INSTALLING REMOTES CAN ONTO A WINDOWS MACHINE

Note: RemoteScan is not available for Mac machines. The RemoteScan installer will force you to close any virtual desktop sessions that are running before allowing you to start the installation.

- Double-click the zipped file to open it, then drag or copy it to a new location (example: My Documents)
- Double-click the RemoteScan.exe file to begin the installation
- Click Next until you are prompted to select which version to install. Select the radio button next to Install the Server Software on the Workstation with the Scanner/TWAIN-driver and click Next to continue.

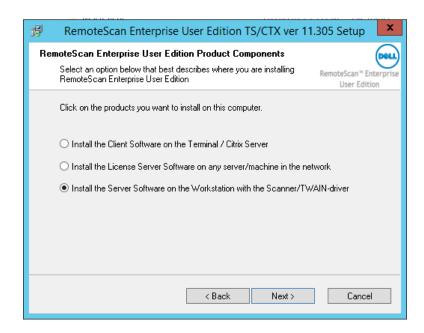

RemoteScan will ask if you want to update your Citrix client. Un-check this box and click Next
to continue.

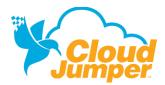

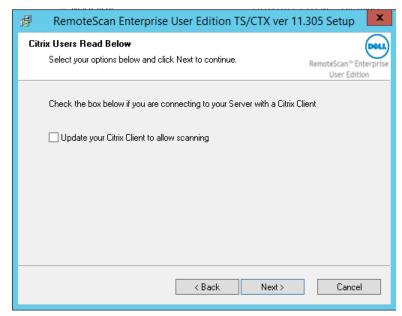

• Click **Next** through the installer, then click **Finish** to complete the installation

# CONNECTING TO SCANNERS

RemoteScan must be running on your local machine in order for RemoteScan to function in the nWorkspace.

Right-click the RemoteScan icon in the taskbar

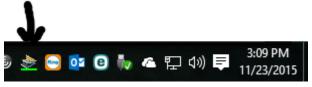

Select the TWAIN or WIA scanners you will use

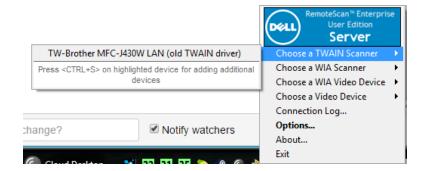

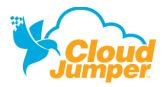

## USING REMOTESCAN IN THE NWORKSPACE

The scanners set up in the steps above will now appear as RemoteScan™ during your normal workflow.

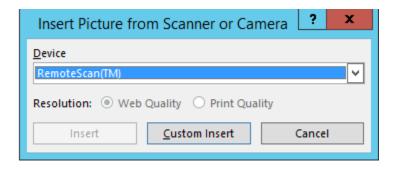

# **ADDITIONAL QUESTIONS**

Contact CloudJumper's Customer Engineering team at <a href="mailto:support@cloudjumper.com">support@cloudjumper.com</a> with any additional questions you may have.

3